## ★**Special Course selection**

(retake, make-up, retake a course that you have previously withdrawn from, application for course underload, and withdrawal from a failed year course).

Please check the university calendar for course selection period.

## **Procedures to "retake" a course**

1. Log in to the course selection system, click on "special course selection", and then click on "add a course"

使用說

1. 請開

 $2.$ 部:

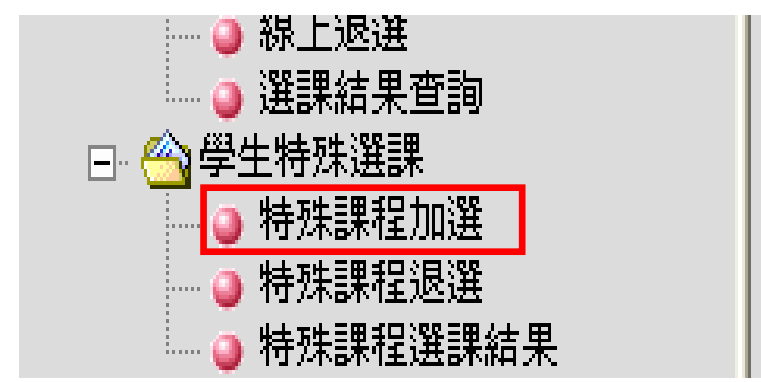

2. Click on "retake".

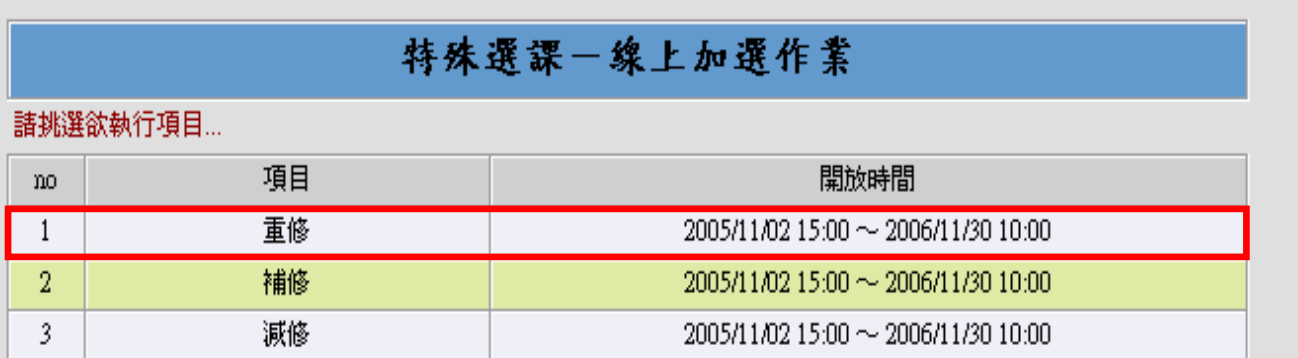

3. The system will list all the failed courses, select the course that you would like to retake; click on "confirm and send".

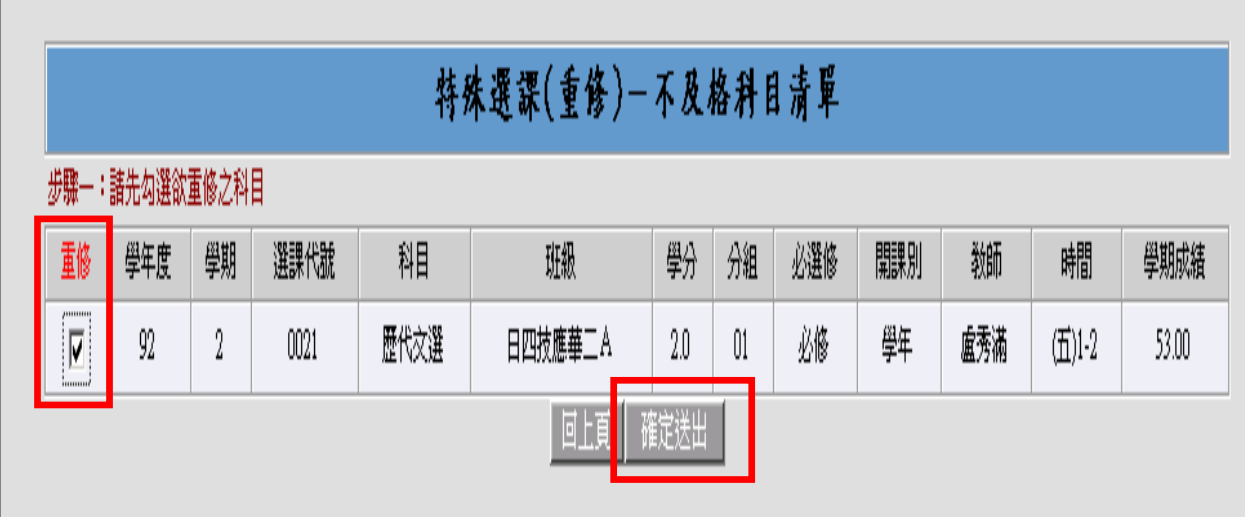

4. The system will show all the time slots of the selected course; please choose a time slot that will not lead to class time conflicts and ensure that the course has not reached its maximum limit of students. Click on "confirm and send" after the selection.

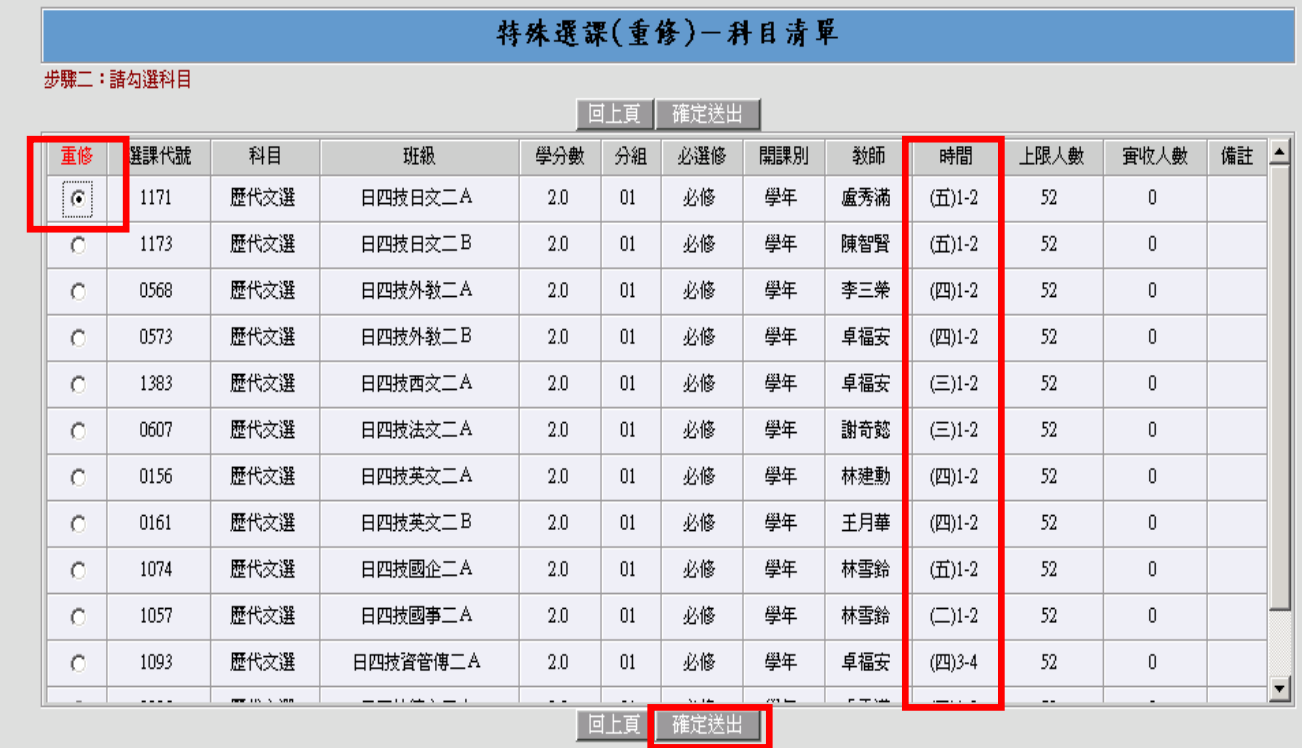

5. If you have successfully completed the procedures to retake the course of your selection, the following image will appear on the screen (you can also confirm your personal class schedule):

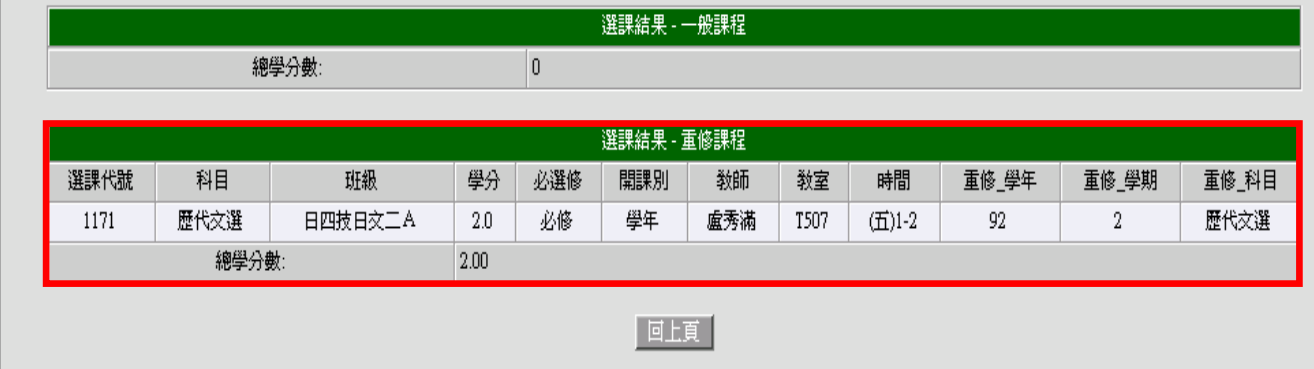

Special notice:

If you cannot find the course that you need to retake, please follow the following steps:

- 1. Visit the website of the Curriculum Section to find the "Comparison Chart of New and Old Curriculum for Retaking Courses or Taking Courses for Make-up Credits" to check if the course name has been changed. For instance, "Basic Writing" may have become "Instruction to Basic Writing".
- 2. If you are sure that the course name has been changed, please follow the steps below to take a make-up course.

II. Procedures to "take a make-up course"

1. Log in to the course selection system, click on "special course selection", and then click on "add a course".

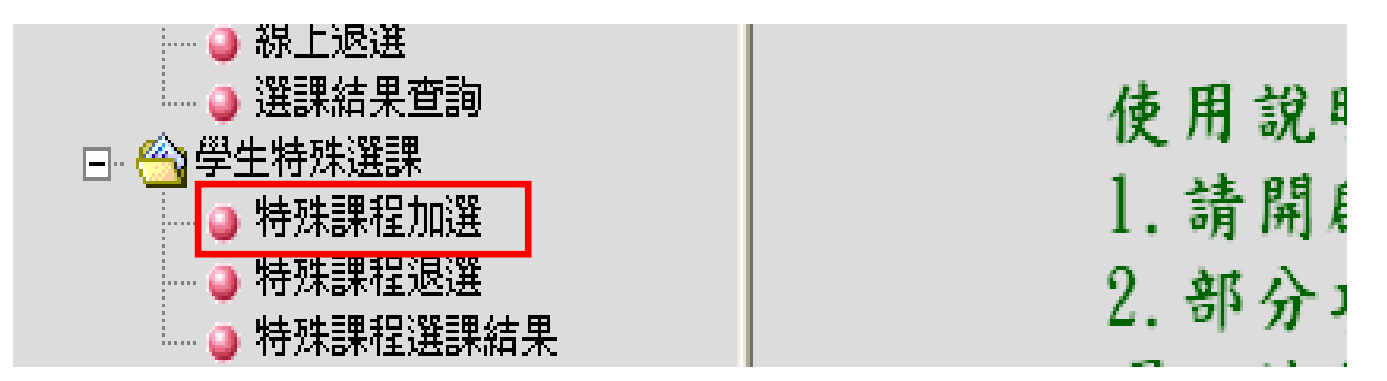

2. Click on "take a make-up course".

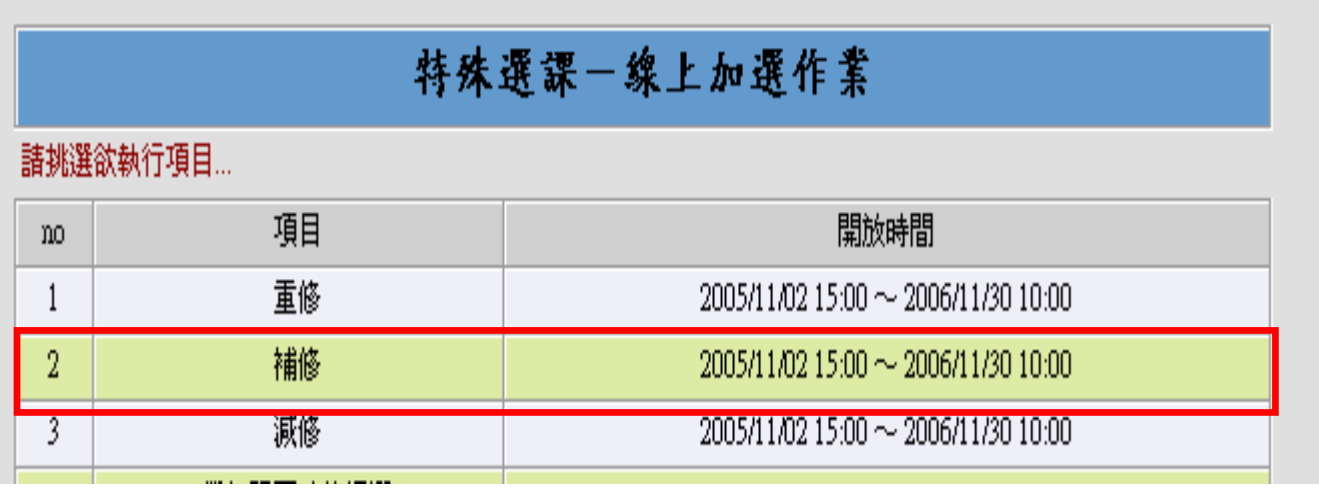

3. Type in the course name and click on "search".

Tips: Please do not type in numbers if a course name includes numbers like "Spanish (1)" to speed up the search.

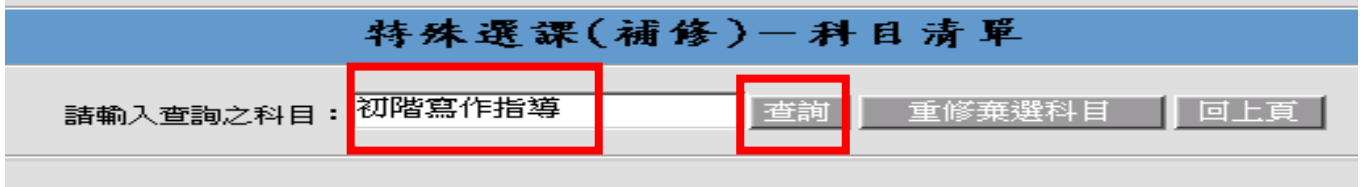

4. The system will show all the time slots of the selected course, please choose a time slot that will not lead to class time conflicts and ensure that the course has not reached its maximum limit of students. Click on "confirm and send" after the selection.

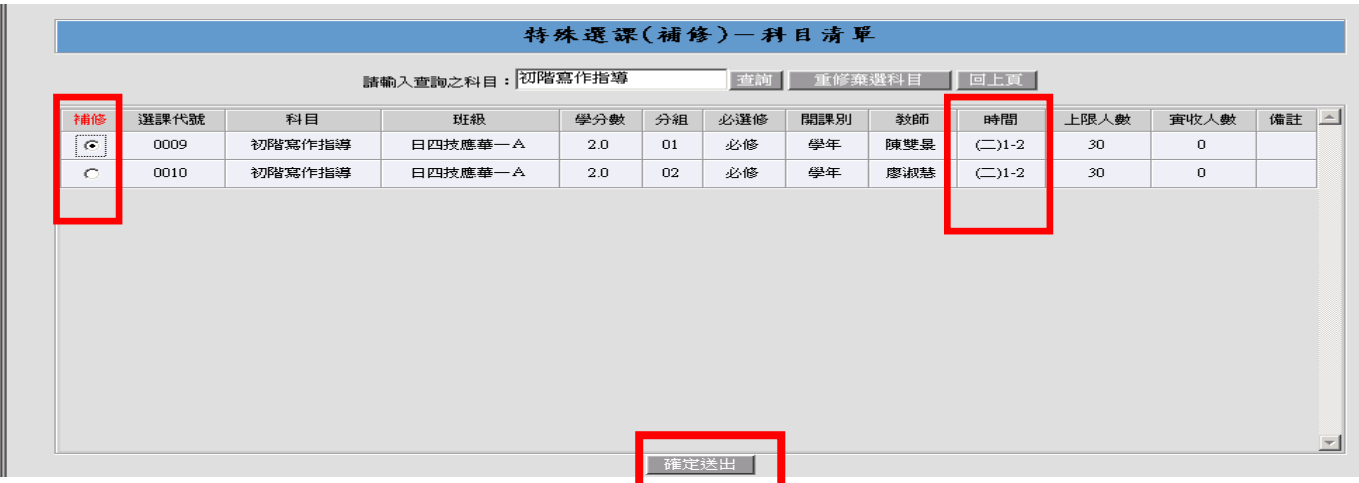

5. If you have successfully completed the procedures to take the course of your selection, the following image will appear on the screen (you can also confirm your personal class schedule):

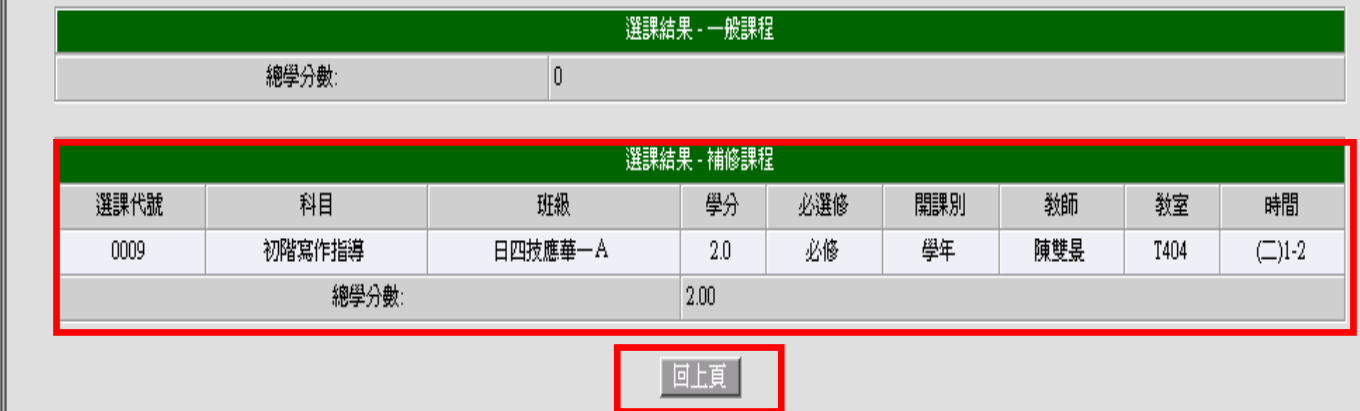

III. Procedures to "retake a course that you have previously withdrawn from"

1. Log in to the course selection system, click on "special course selection", and then click on "add a course".

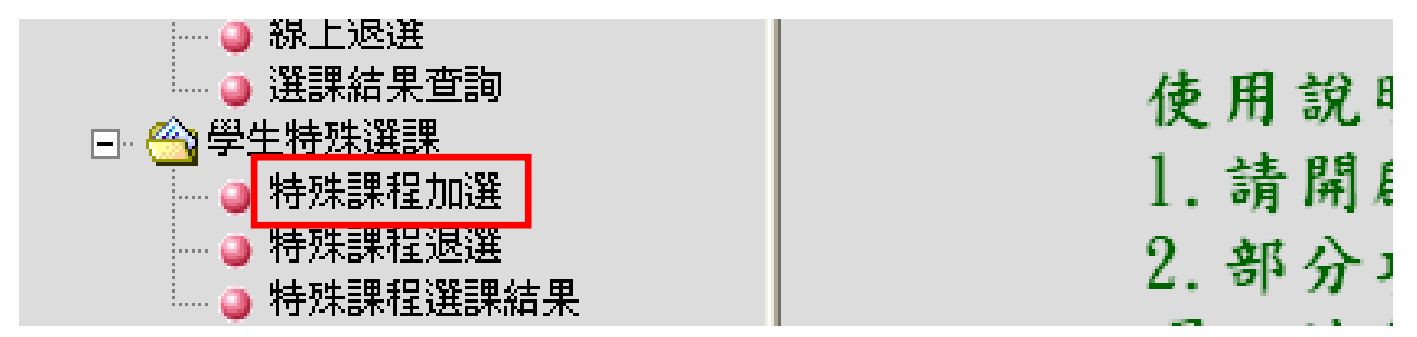

2. Click on "take a make-up course".

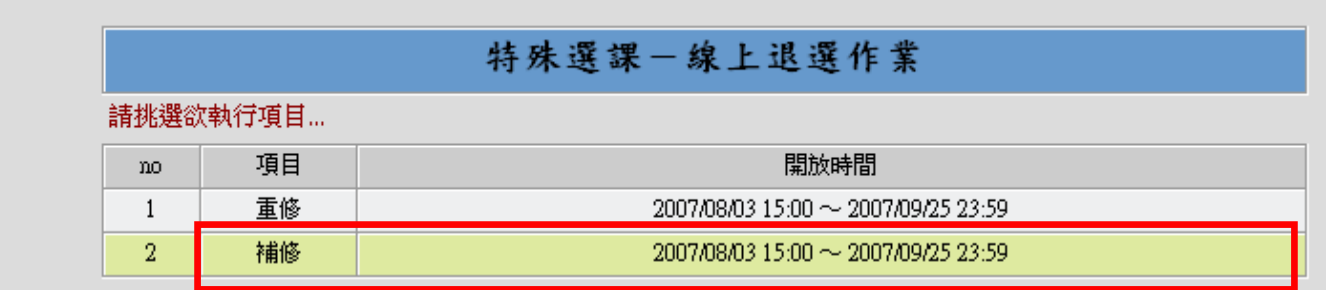

3. If you have withdrawn from courses in the past, please click on "retake a course that you have previously withdrawn from". The system will list all the courses that you have withdrawn in the past.

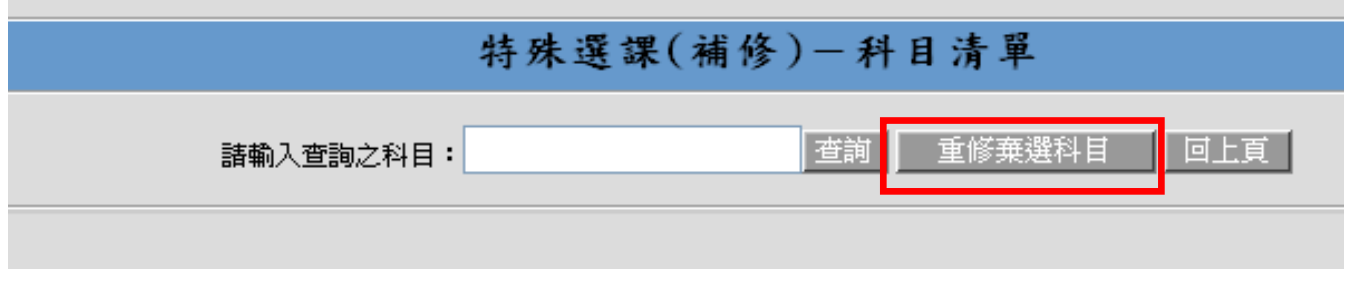

4. Select "take a make-up course" and click on "confirm and send" after the selection.

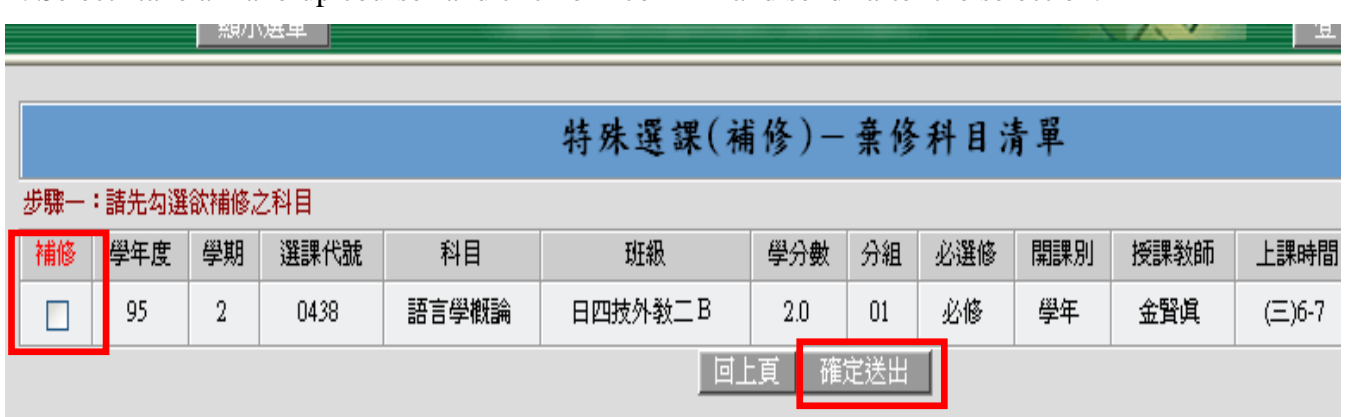

IV. Procedures to "apply for credit underload"

1. Log in to the course selection system, click on "special course selection", and then click on "add a course".

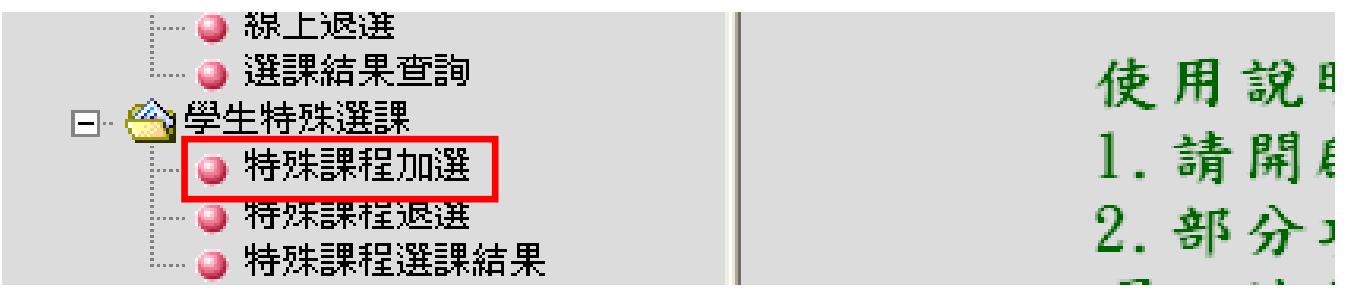

2. Select "apply for credit underload".

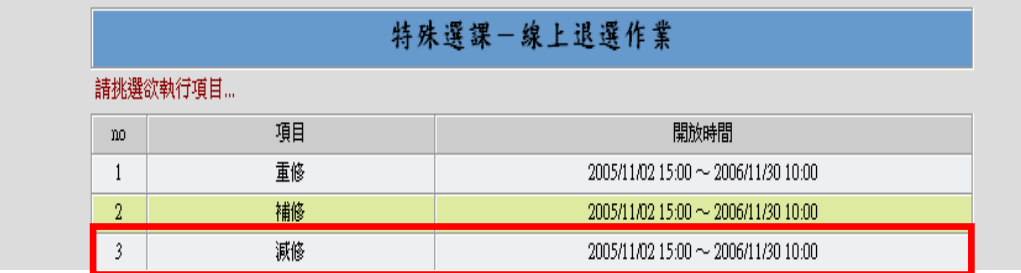

3. If you are a student from the junior college division who meets the requirements to apply for credit underload, the system will list all the compulsory courses of the semester.

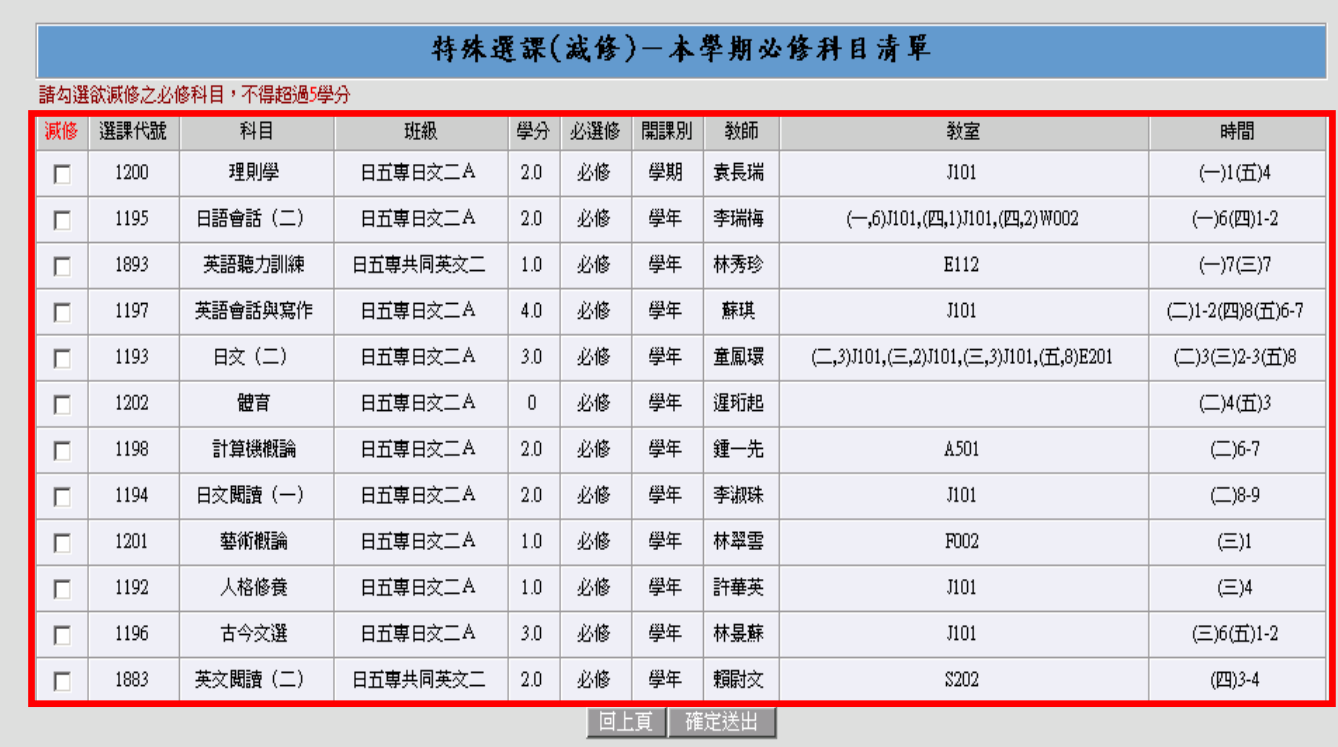

4. According to the regulations on application of credit underload, the reduction shall be limited to 5 credits. Please double check to make sure that your reduction does not exceed 5 credits. Once you have confirmed the courses for credit underload, please click on "confirm and send"

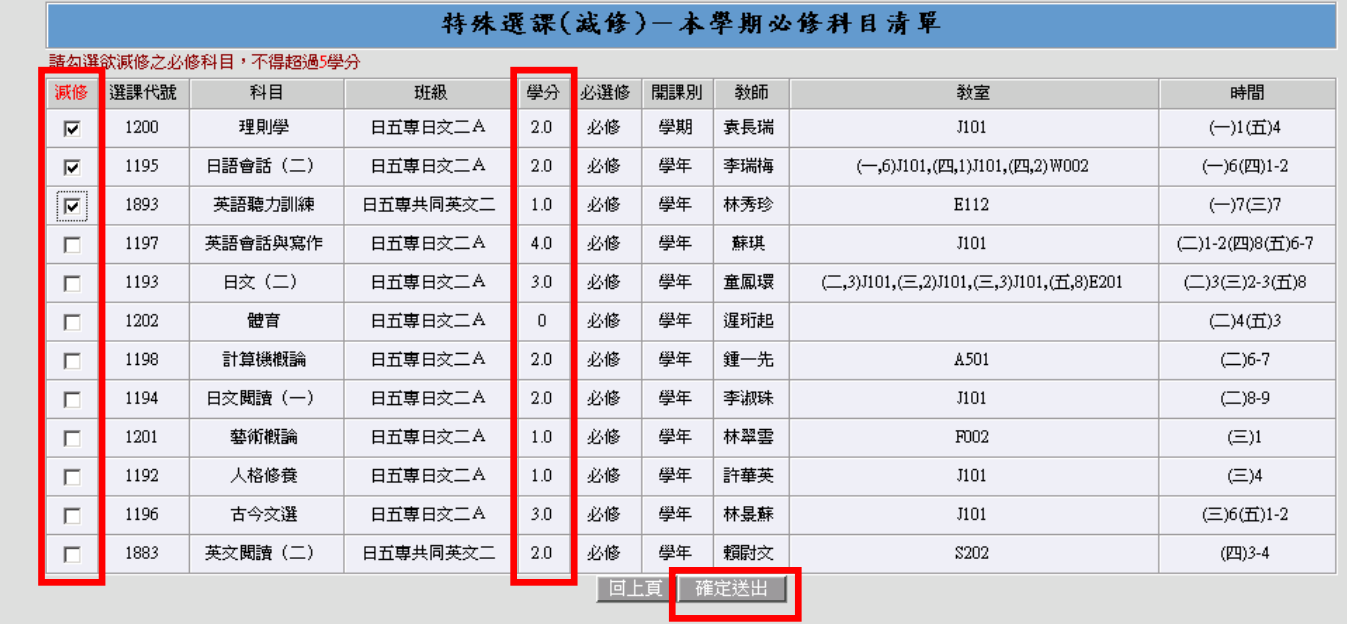

5. If you have successfully completed the procedures to apply for credit underload, the following image will appear on the screen (you can also confirm your personal class schedule):

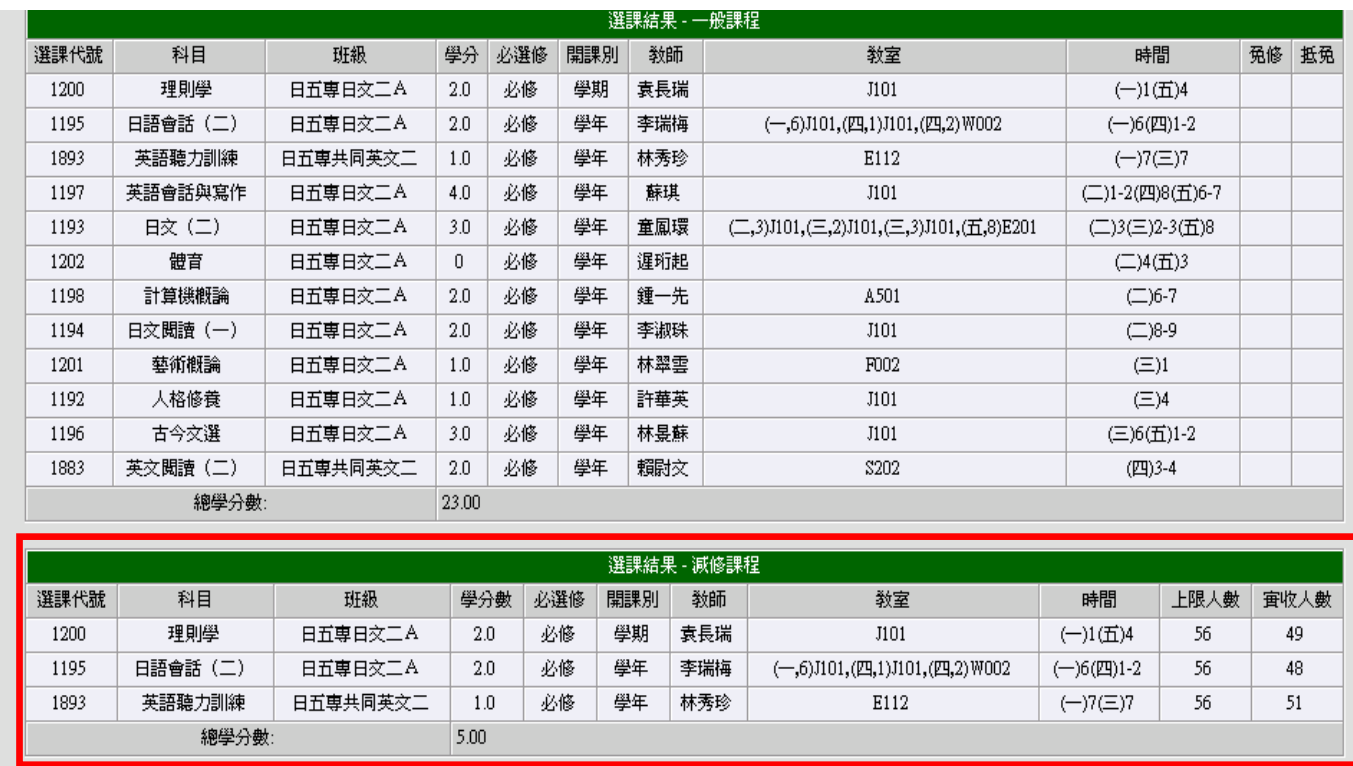

V. Procedures to "apply to withdraw from a failed year course" (Applicable for spring semester only) 1. Log in to the course selection system, click on "special course selection", and then click on "add a course".

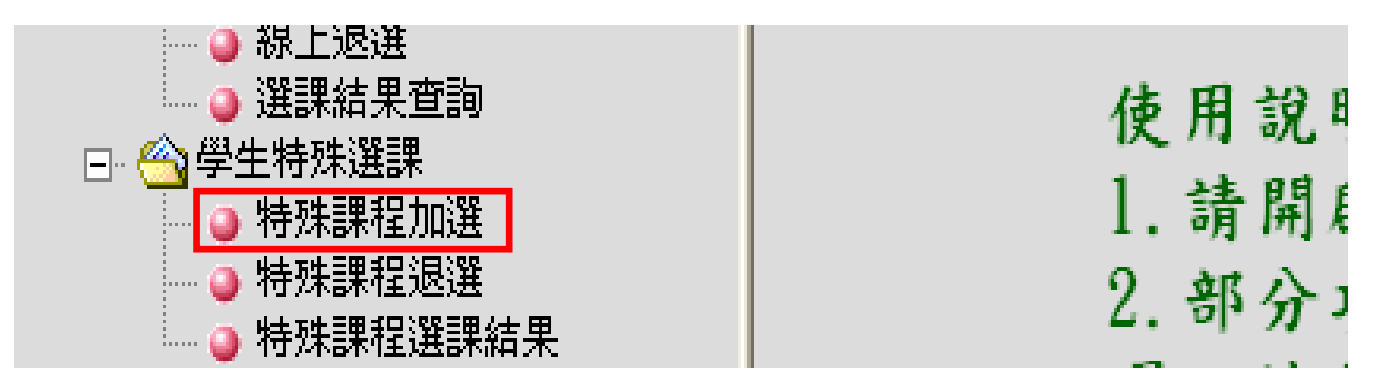

2. Select "withdraw from a failed year course".

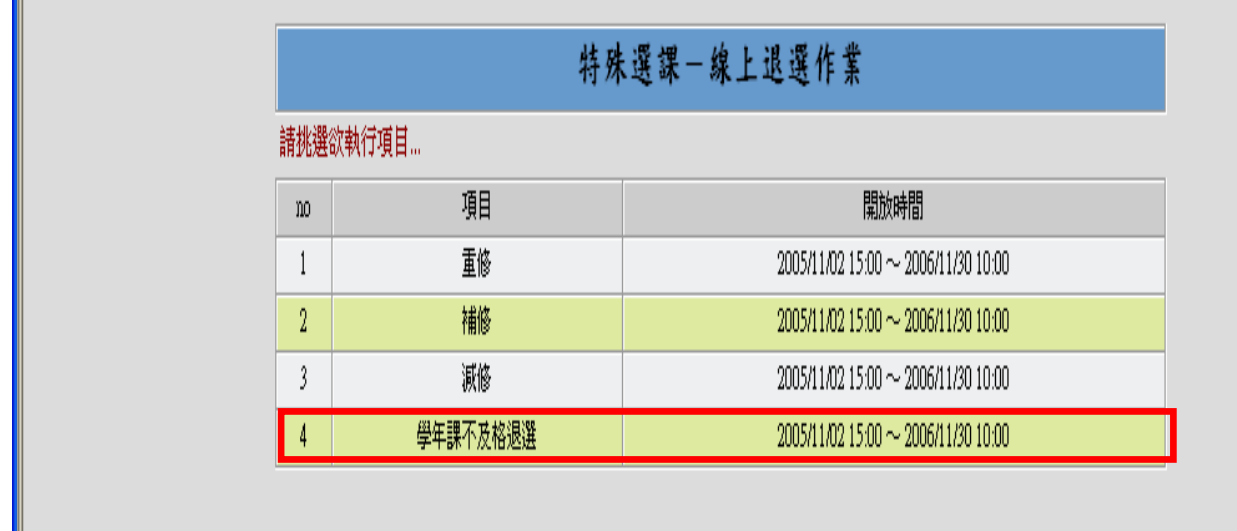

3. If you have failed any year course in the first semester, the system will list all the failed year courses on the screen. If you decide not to take the course in the second semester, select the course and click on "confirm and send".

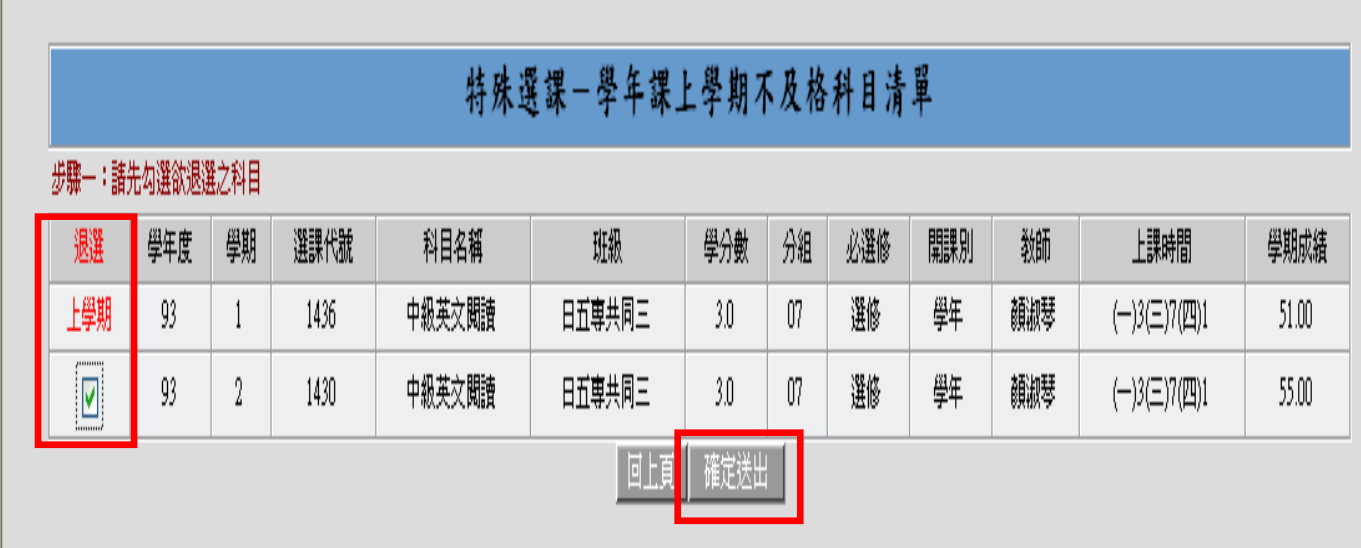

4. If you have successfully completed the procedures to withdraw from a failed year course, the following image will appear on the screen (you can also confirm your personal class schedule):

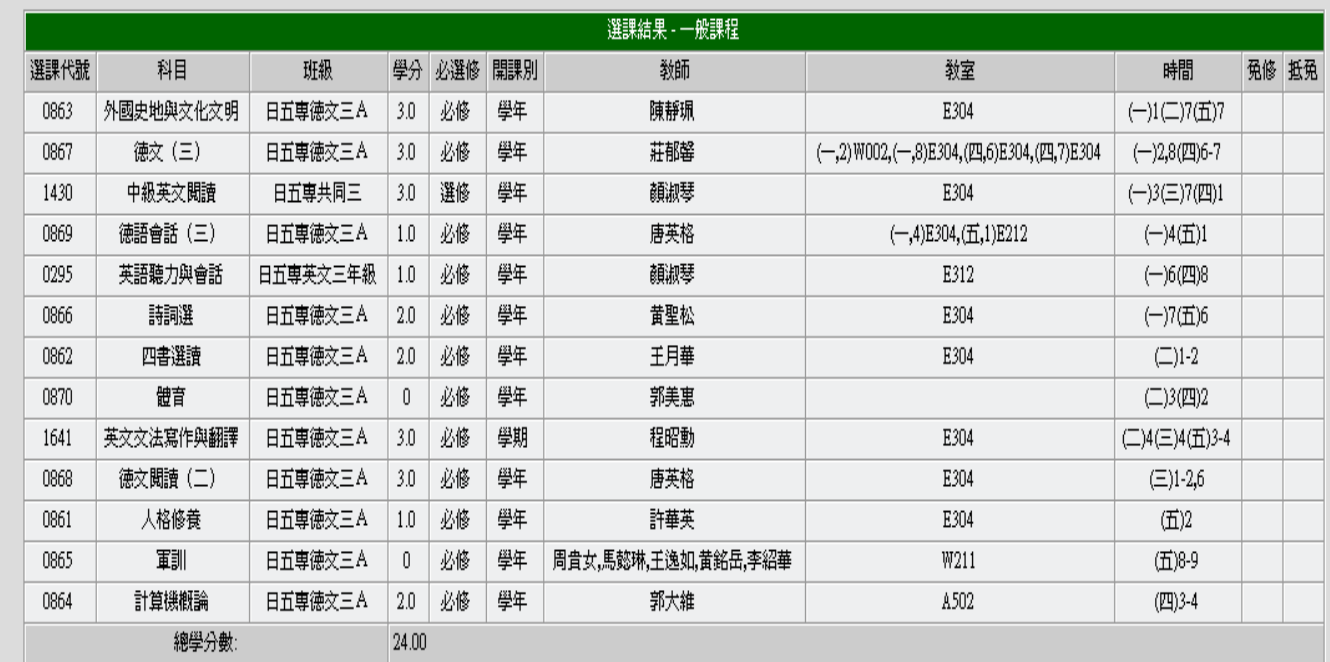

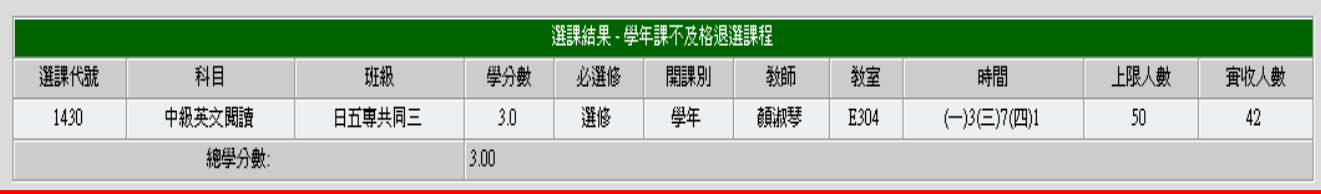